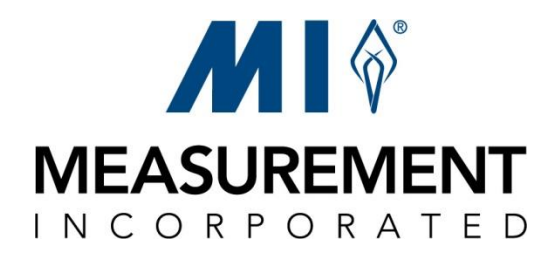

## Practice Writing Websites

# *Peer Review Feature*

Teacher User Guide

December 2013

### **Table of Contents**

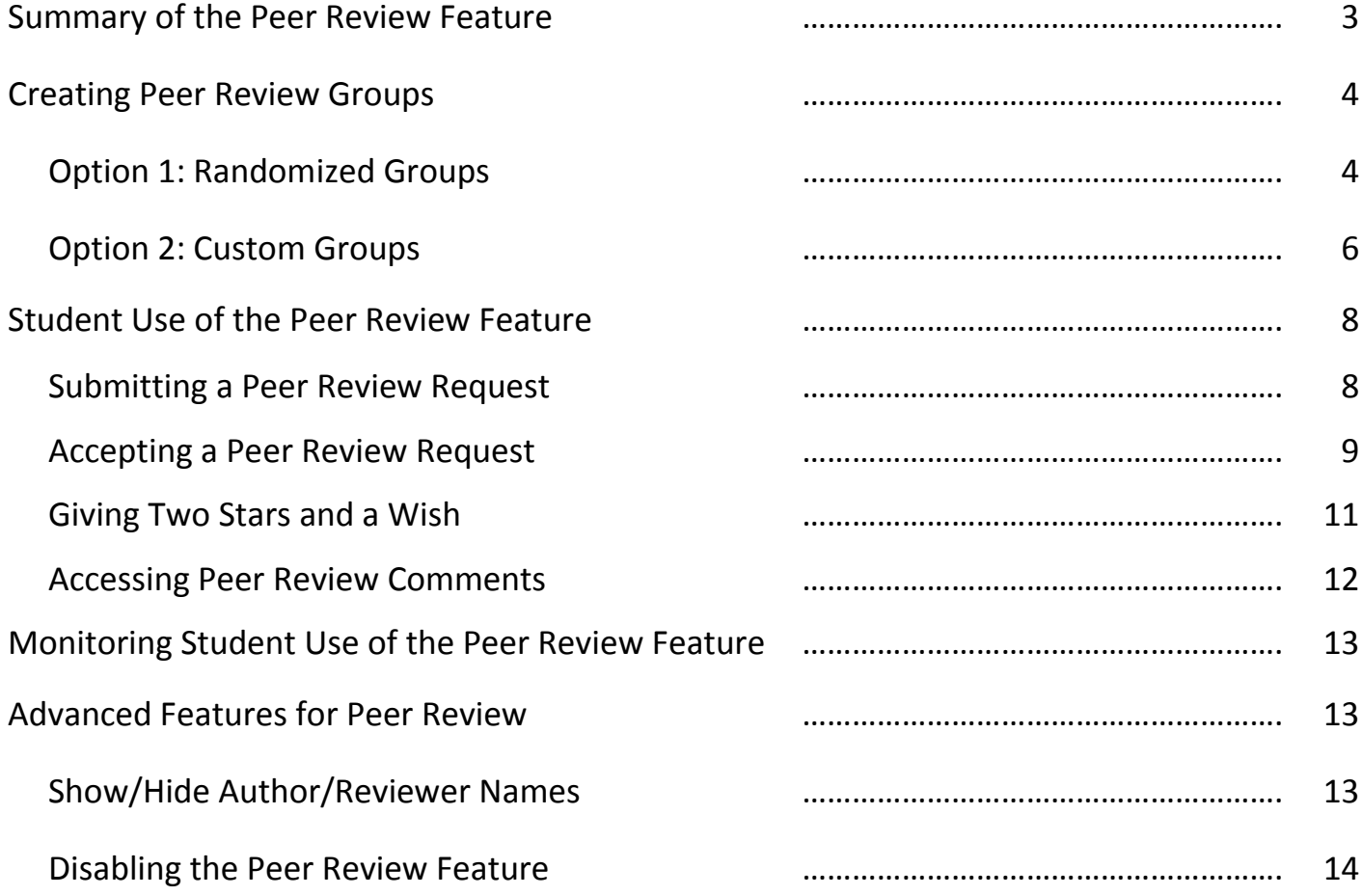

#### **Summary of the Peer Review Feature**

Measurement Incorporated's Practice Writing Websites now include a Peer Review feature. As an important step in the writing process, this new feature allows students to review the written responses of their peers.

Here is a summary of how it works:

1. The teacher chooses to have the program auto-create randomized groups of students or to create specific groups of students to review each other's writing.

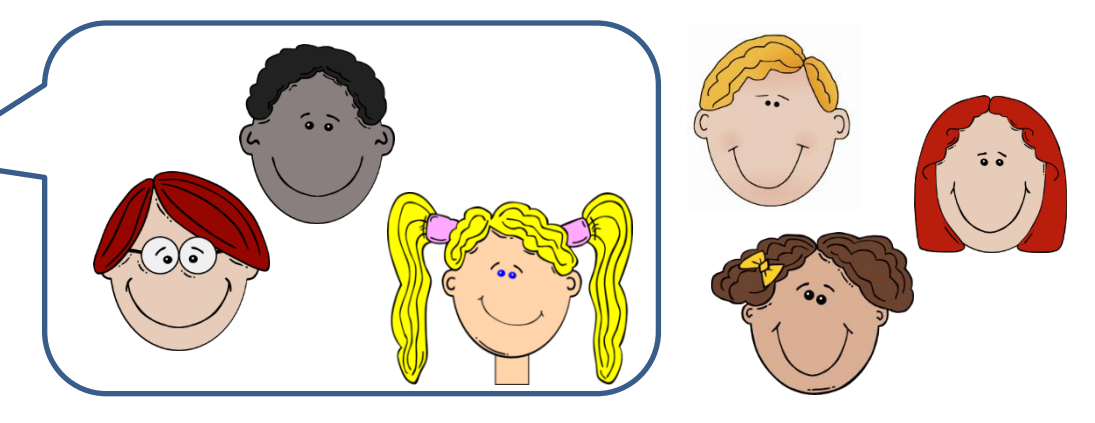

2. After a student in the group submits an essay to be scored, the writer can invite members of the group to review a specific draft of an essay.

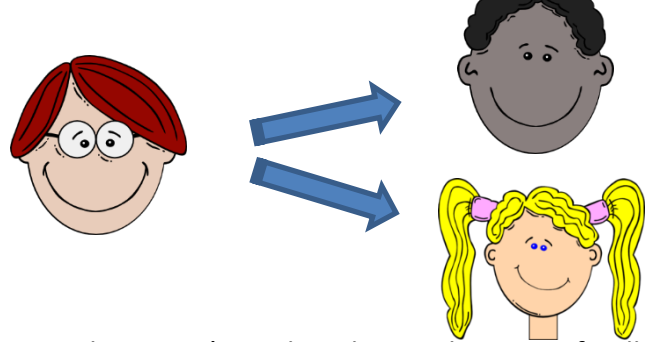

3. Each student in the group reviews the writer's work and gives the writer feedback in the form of Two Stars (strengths) and a Wish (areas in need of improvement).

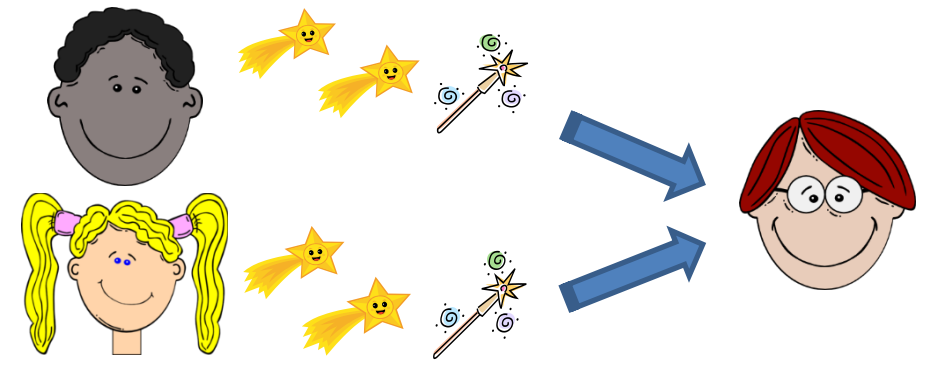

#### **Creating Peer Review Groups**

Before students can begin the peer review process, they must be assigned to a peer review group. This assignment will determine which students will view and evaluate each other's written responses. Once students are assigned to a group, they will be able to send peer review requests to group members and, in turn, review the writing of their group's members. To set up peer review groups, the teacher can either use the *Randomize* feature to allow the program to randomly create groups within a class or to create custom groups by assigning specific students to specific groups.

#### **Option 1: Randomize**

The *Randomize* option will auto-create groups based on a minimum group size set by the teacher. WARNING: This option will remove all existing groups. Therefore, it is recommended that the teacher use the Randomize option OR the Custom option, but not both. To create randomized groups, follow these steps:

- 1. Select a course and click the *Students* tab.
- 2. Click the *Groups* tab on the left side of the page.

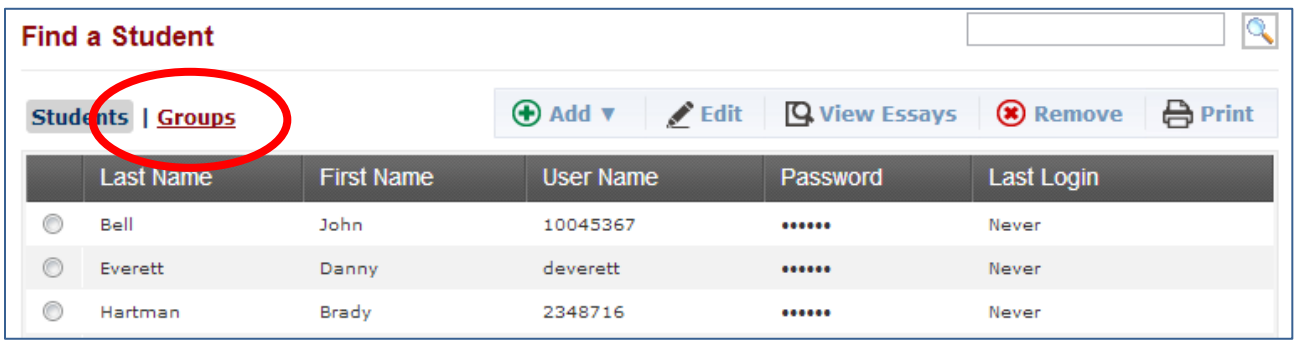

3. Click the Randomize button.

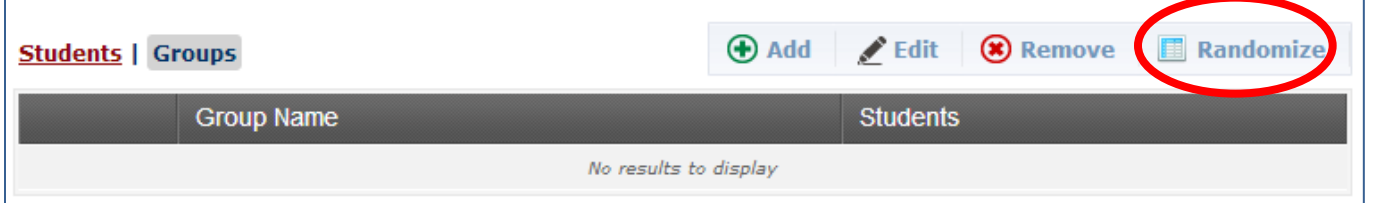

4. Click on the drop down menu, select the minimum number of students in each group (between 2 and 5), and click *Create Groups.*

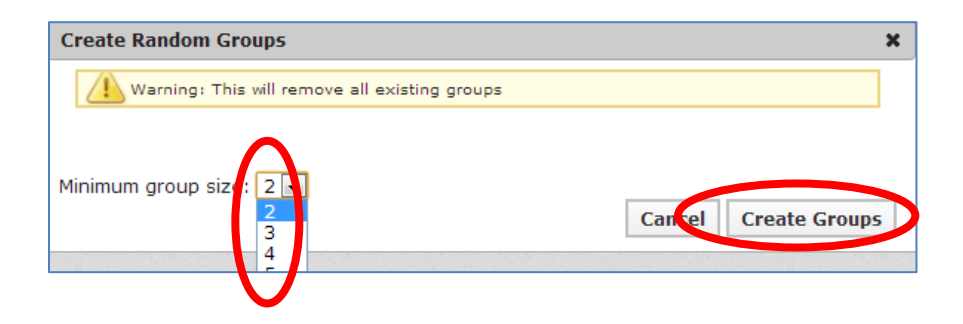

5. The number of students placed in each group may not be the same, depending on the number of students in the class and the minimum number of students in each group as selected by the teacher. To re-arrange the students into randomized groups again, click the Randomize button to create new groups.

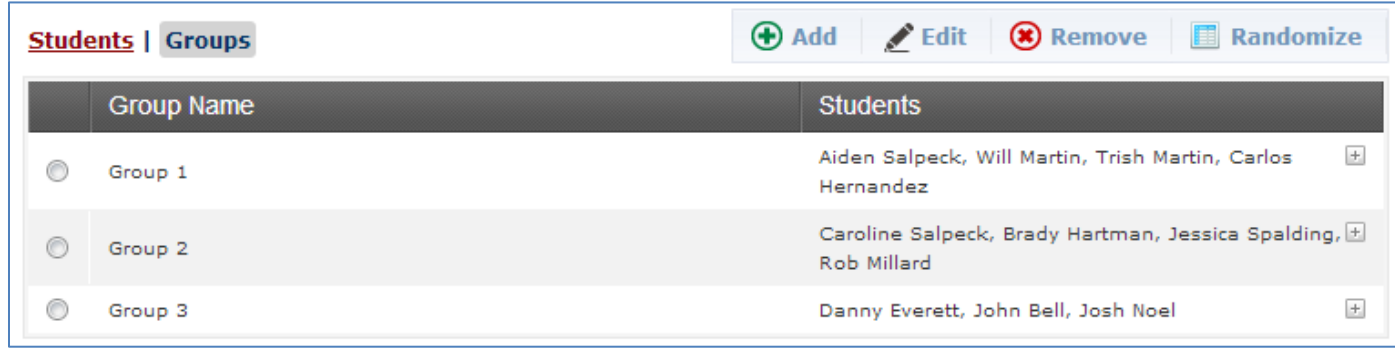

6. Randomized groups will be automatically named with the word "Group" and a number. To change the name of a group, click on the radio button next to the group name, then click the *Edit* button. Type the preferred name in the *Name* box.

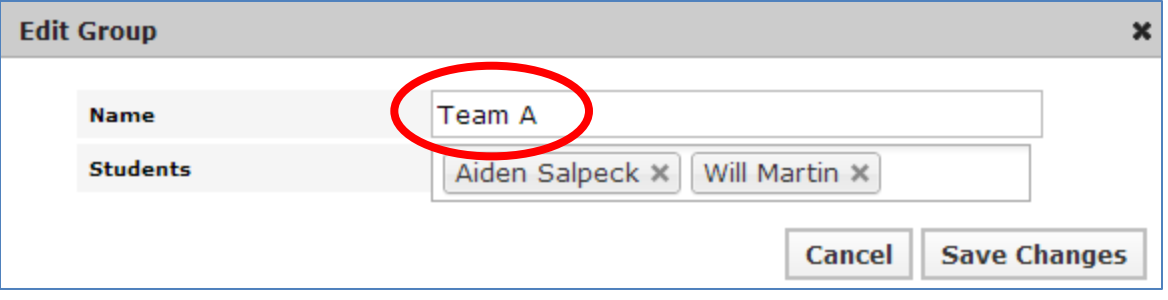

7. Students may also be added to Randomized groups by using the Edit tool. Click the radio button next to the group name, and then click the *Edit* button. Click in the "white space" next to the current students and select the names of the students who are eligible to be added to the group.

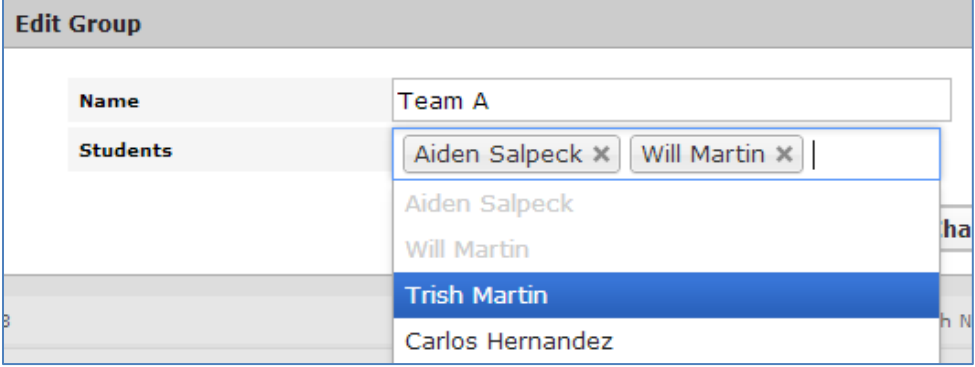

NOTE: Students can only exist in one group for each class. Once students are assigned to a group, their names are grayed out, showing that they are not eligible to be added to a new group.

- 8. To remove a student from a group, click the *X* in the upper-right hand corner of the student's name.
- 9. To delete a group, click the radio button next to the group name, then click the *Remove* button.

#### **Option 2: Adding a Custom Group**

- 1. Select a course and click on the *Students* tab.
- 2. Click the *Groups* tab on the left side of the page.

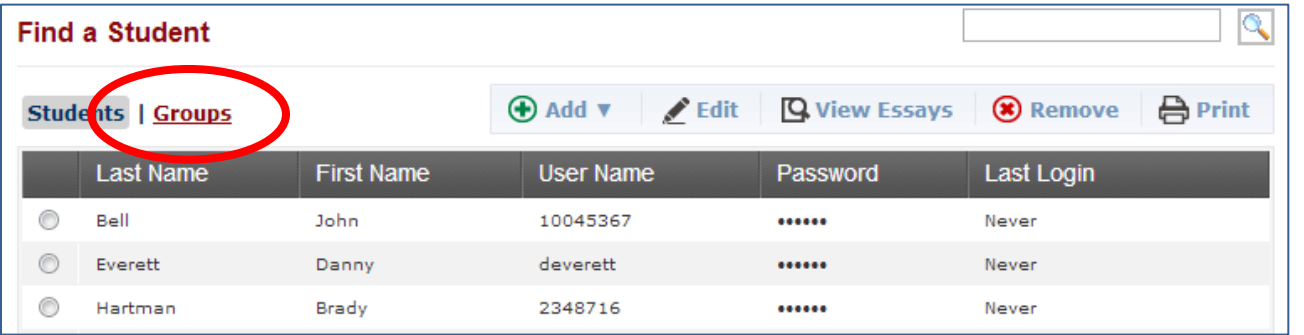

3. Click the *Add* button.

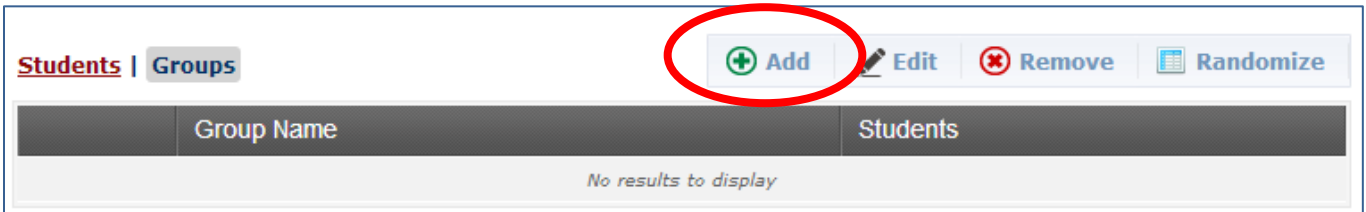

4. Groups will be named using numeric order such as "Group 1" unless the name is manually changed. To change the name of the group, click in the box for name and type in the preferred name.

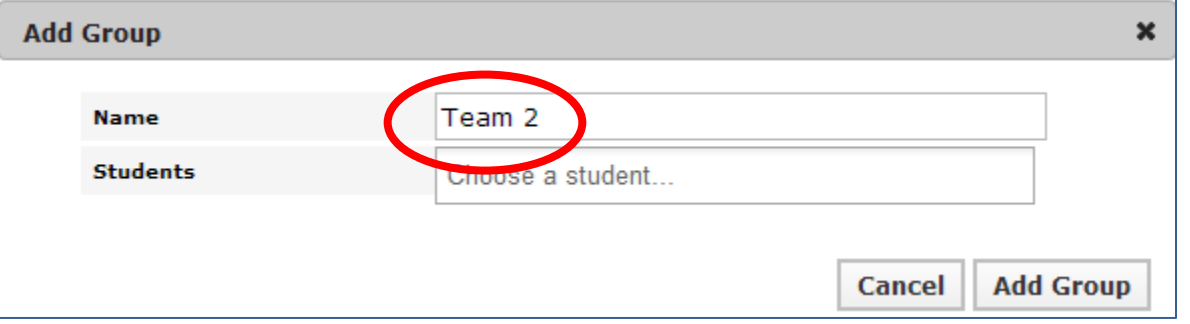

5. To add students to the group, click inside the Students box and select students by clicking on each student name. To remove a student from a group, click the *X* in the upper right hand corner of the student name.

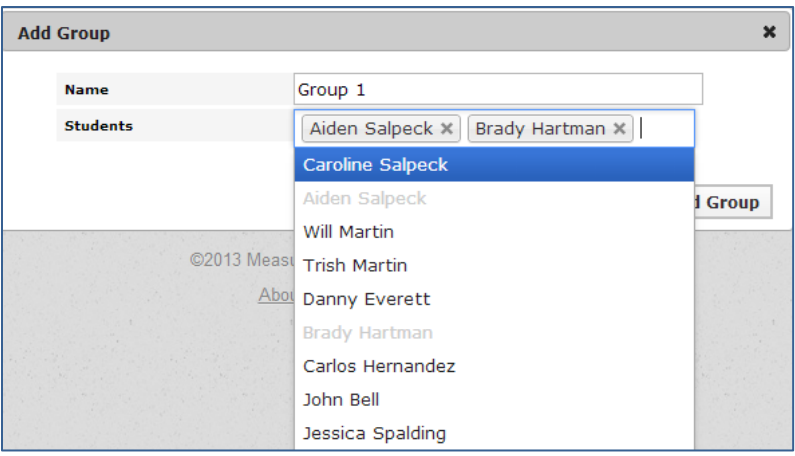

6. Once students have been added to the group, save the new group by clicking on the *Add Group* button.

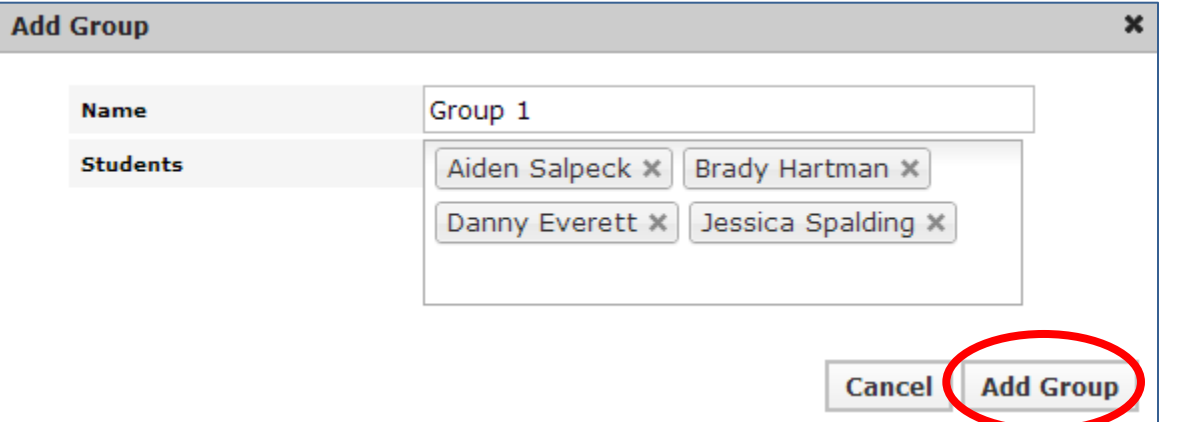

7. To edit a previously-created group, click the radio button next to the group name and then click the *Edit* button. To delete an entire group, click the *Remove* button.

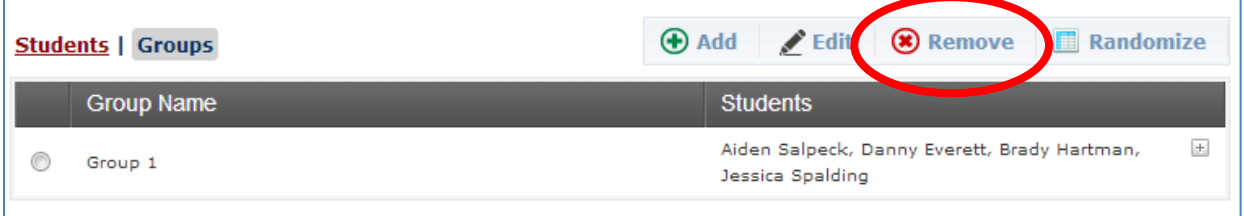

8. Repeat Steps 3 through 6 to create additional groups.

#### **Student Use of the Peer Review Feature**

Similar to the writing process in the classroom, students are encouraged to read and review each other's writing. This provides the author of the written piece with constructive feedback on specific components of the writing that may be strong or in need of improvement PRIOR to editing and completing the final draft. Students are then encouraged to use this feedback to make revisions and improvements and continue to maximize their strengths in their written work. The peer review process also strengthens the writing skills of the reviewers by reaffirming what quality writing looks like and allowing them to find examples of quality within writing that differs from their own.

The *Peer Review Feature* within the practice writing sites mirrors the peer review process typically found in the classroom. Once teachers have assigned students to a group, students follow the steps below:

#### **Requesting a Peer Review**

Students can submit multiple drafts of an essay and can decide which draft they would like to be peer reviewed.

1. To do this, students simply click on the *Request* button under the *Peer Review* heading on the right side of the score report.

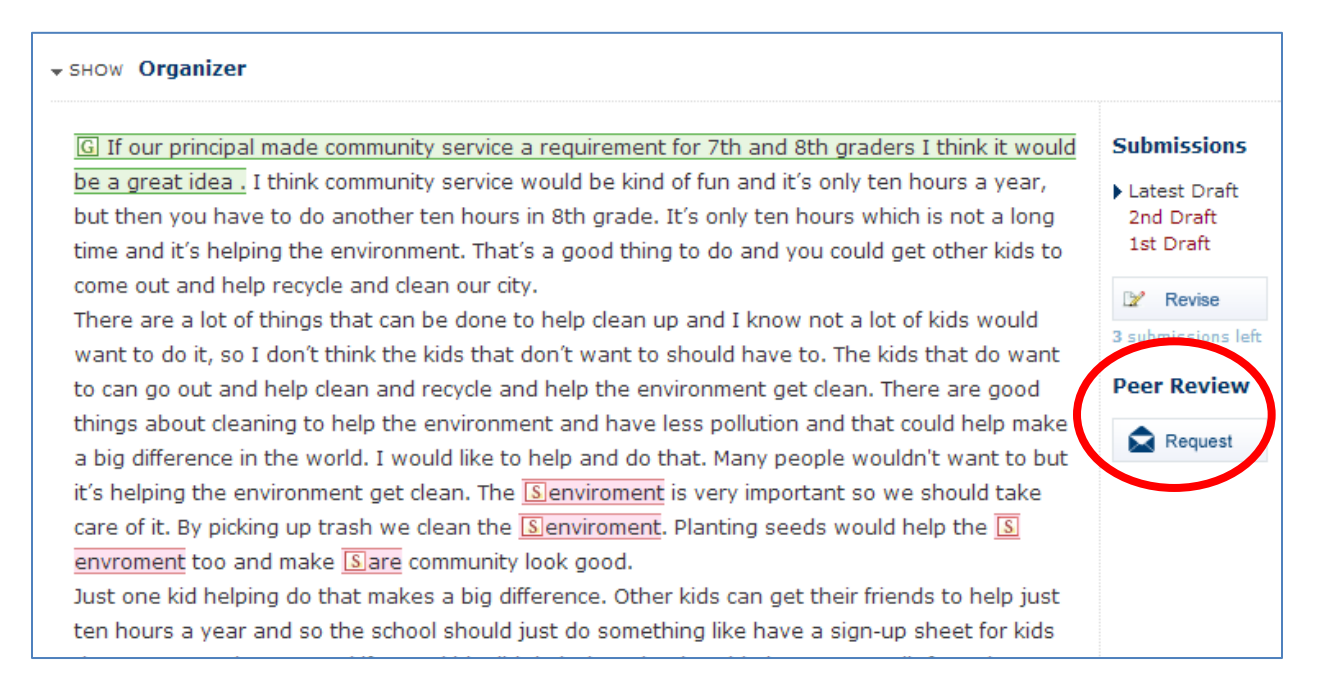

2. When a request for review has been submitted, a message will be displayed stating the date and time of the request. As reviews are completed, this is shown, as well.

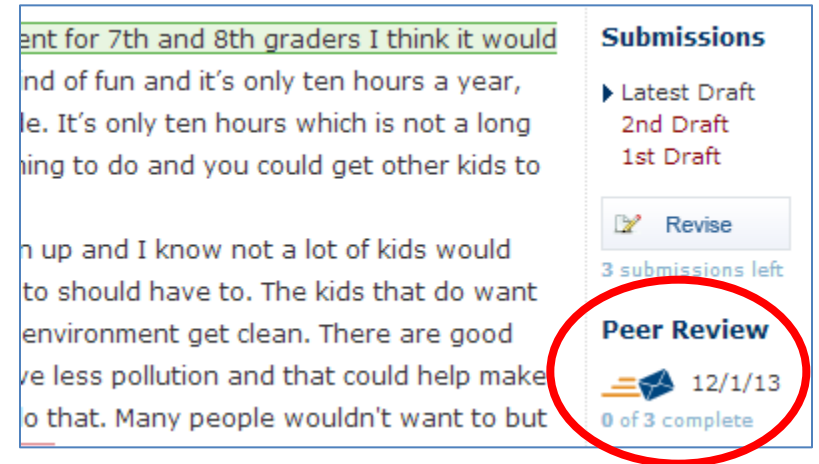

#### **Accepting a Peer Review Request**

1. When a group member logs in and selects a course, requests for peer review will appear at the top of the course page.

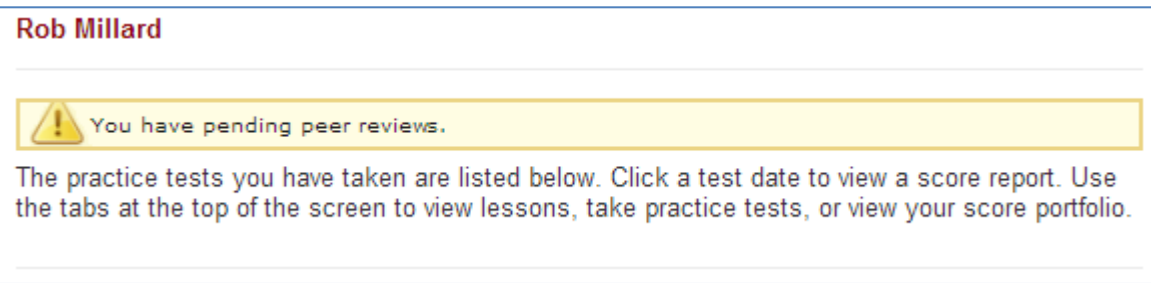

2. Under the *Pending Peer Reviews* section at the bottom of the course home page, the student reviewer will see the date of the request, the name of the prompt, and the name of the author requesting the review.

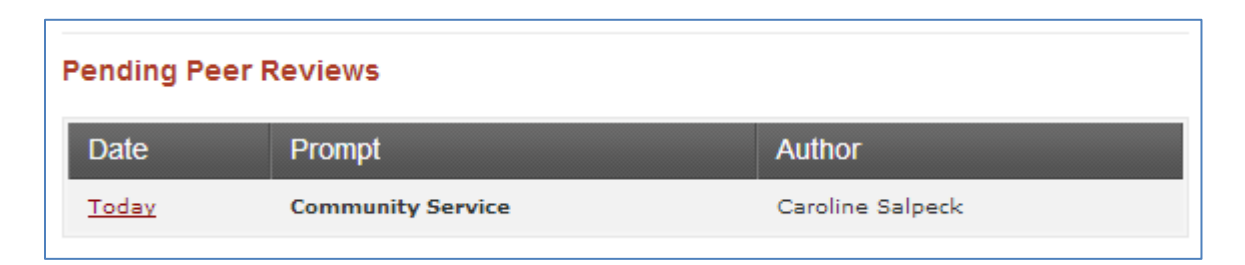

3. To review the essay, the reviewer clicks on the prompt name. This is a link to an image of the student essay, and includes the prompt and a place to enter comments and submit the review.

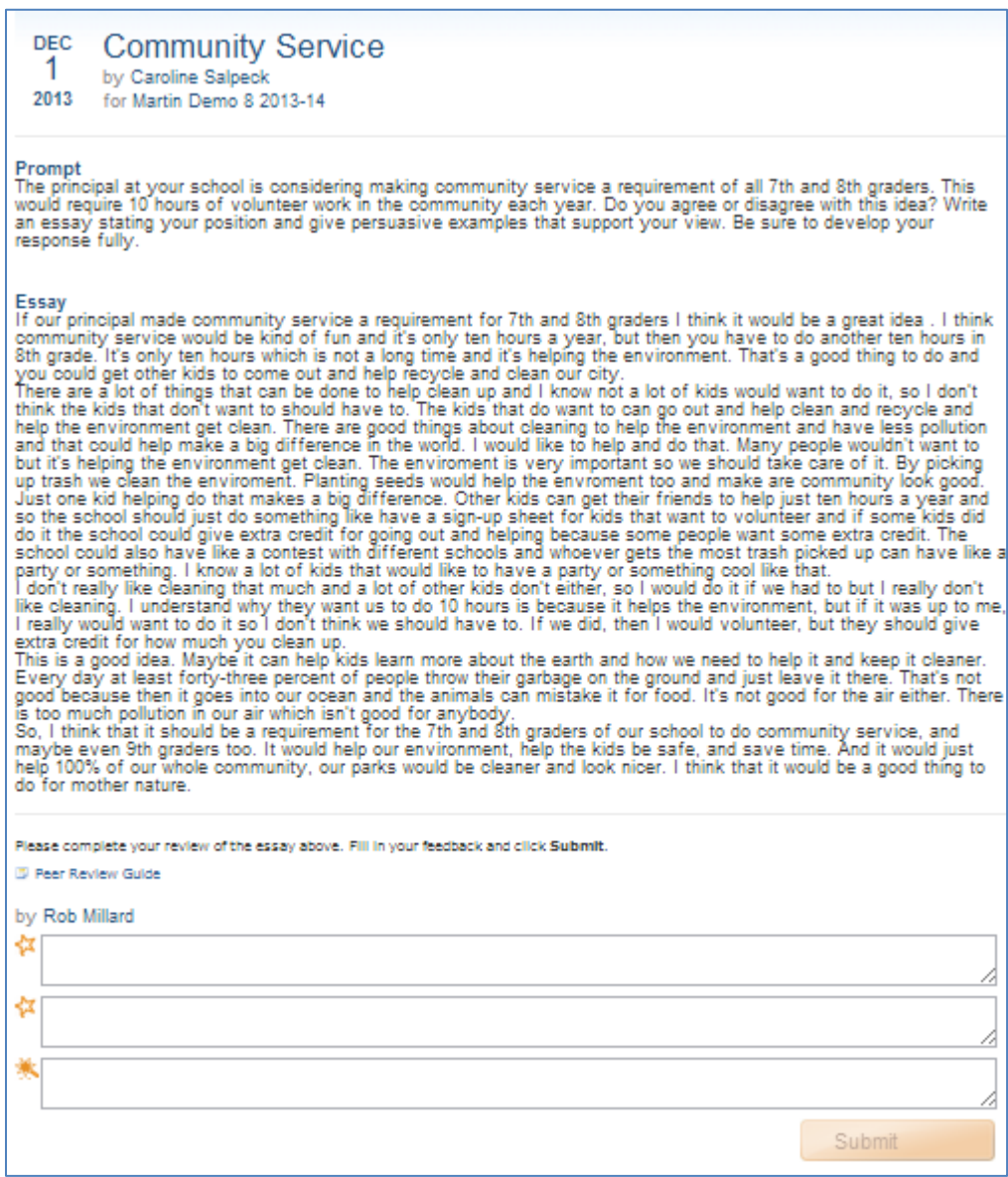

#### **Two Stars and a Wish Peer Review Method**

The *Two Stars and a Wish* method is one of several research-based strategies utilized by classroom teachers during the writing process to facilitate successful peer review of writing. This method encourages positive feedback by asking students to find specific strengths in their peers' writing as well as offering constructive feedback on how to improve their writing. A guide to using the *Two Stars and a Wish* method is available to student reviewers as a link within the review page.

1. To complete a peer review using the *Two Stars and a Wish* method, the reviewer types in two comments about what they consider strengths in the student's writing. Then they write one comment about something that could be improved.

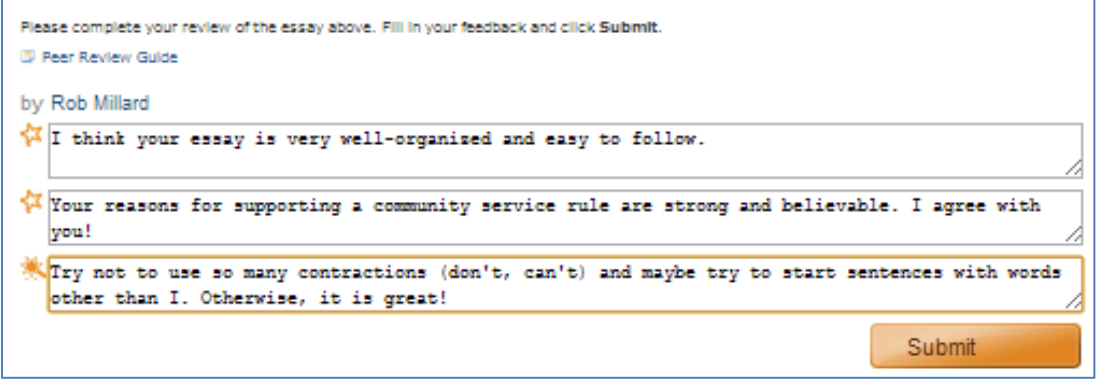

2. When the student submits the review, the message on the course homepage will disappear and a record of the peer review completion will be displayed in the student reviewer's portfolio report.

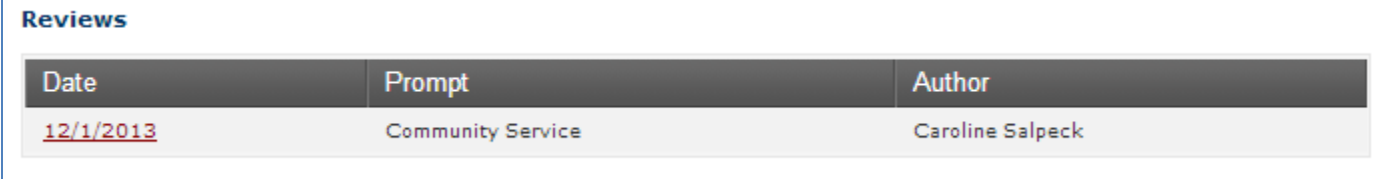

#### **Accessing the Peer Review Comments**

When a group member submits a review, the author can see that a review has been completed and can access the peer reviewer's comments immediately.

1. Displayed on the author's home course page is the author's writing history, including the number of peer reviews requested and submitted. The author can click on the red link under the *Date* column to see completed reviews.

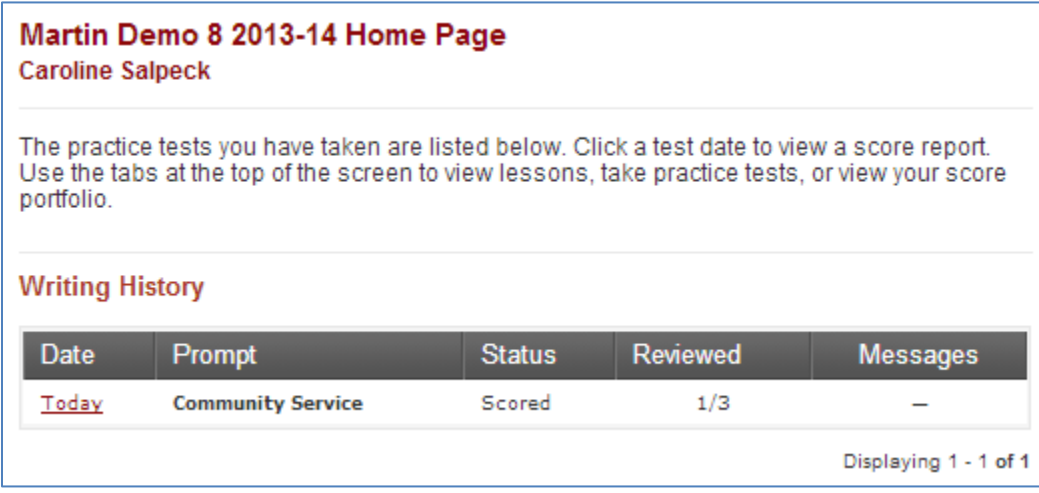

2. Comments from the peer reviewer can be seen directly below the latest draft of the essay. A confirmation that a review has been submitted is also displayed next to the essay itself.

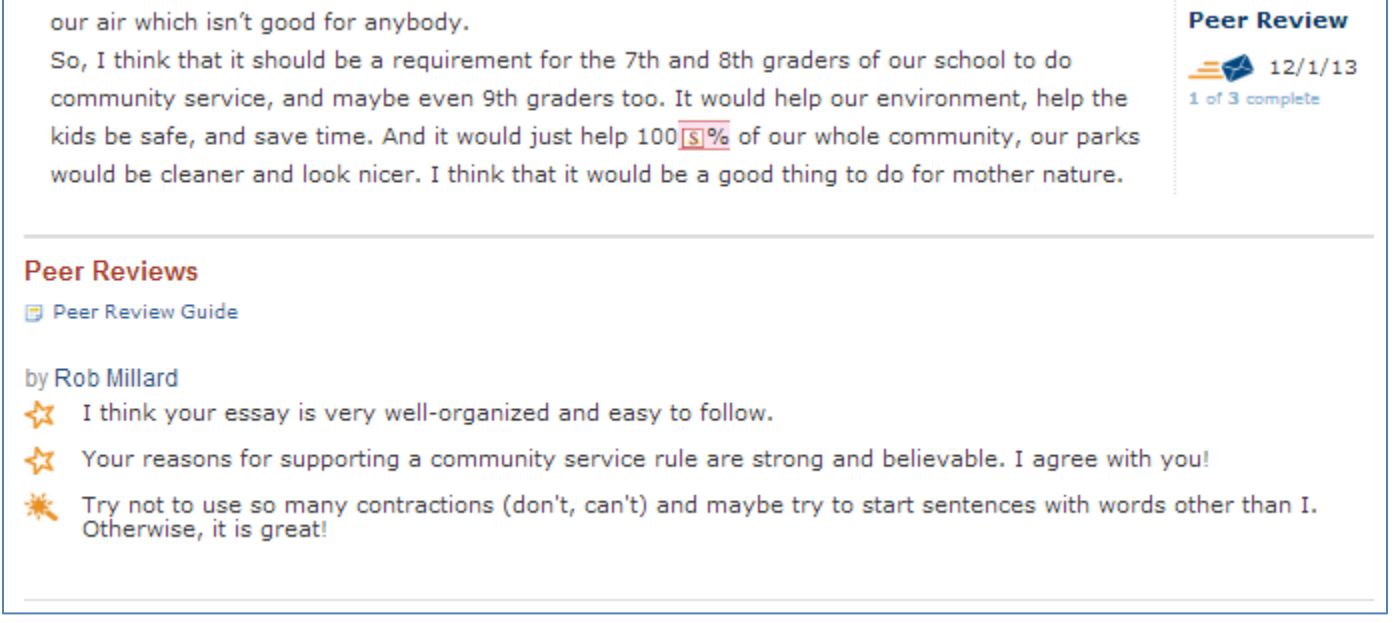

#### **Monitoring Student Use of the Peer Review Feature**

The teacher remains an active participant in the peer review process by monitoring the appropriate use of the tools available for students. The teacher can use the *Student Portfolio* report to view the status of reviews requested by an author, the number of pending reviews for each group member, and the comments provided by each peer reviewer.

#### **Advanced Settings for the Peer Review Feature**

#### **Showing/Hiding the Reviewer/Author Name**

The teacher can determine if the name of the peer reviewer and/or the author of the essay will be viewed by their group members. By default, the names of both author and reviewer are shown for all prompts. However, the teacher can hide the names of the reviewer and/or the author on a prompt-by-prompt basis. To hide student names, follow these steps:

- 1. Select a course and click on the *Prompts* tab.
- 2. Click on the desired prompt.
- 3. Click on the + sign beside *Advanced Options*. The settings for *Peer Review* will appear in the drop-down menu

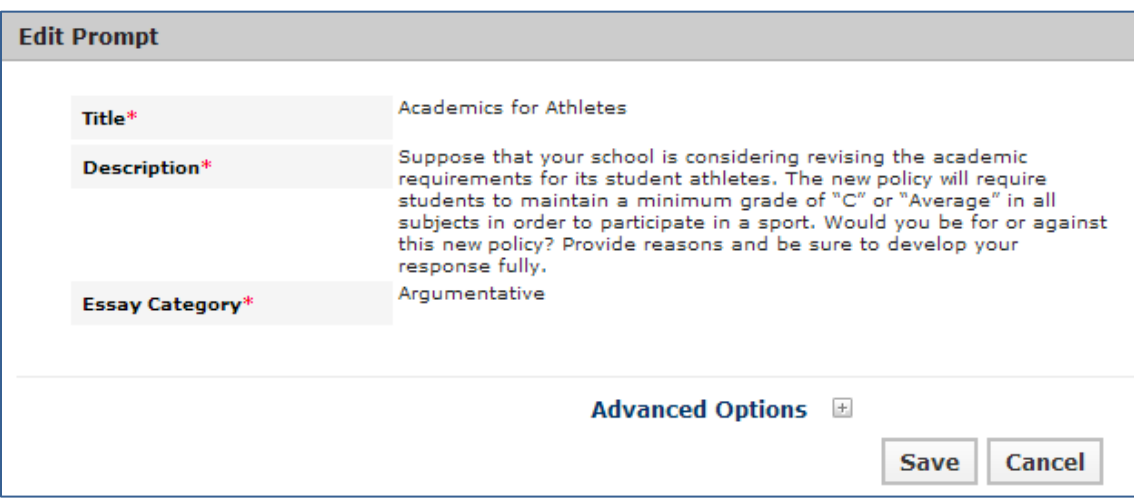

4. In the *Peer Review* section under the statement "For the reviewer, the name of the essay author will be…," click on the drop down menu and select *Hidden* to keep the author's name anonymous.

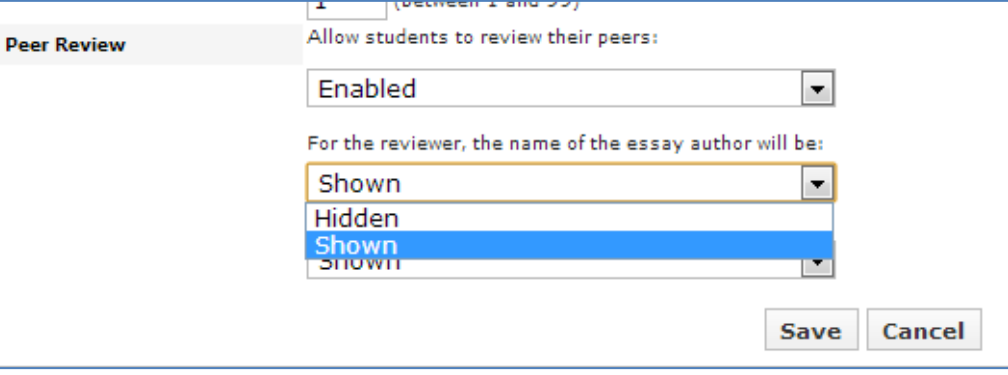

5. In the *Peer Review* section under the statement "For the essay author, the name of the reviewer will be:" click on the drop down menu and select *Hidden* to keep the reviewer's name anonymous.

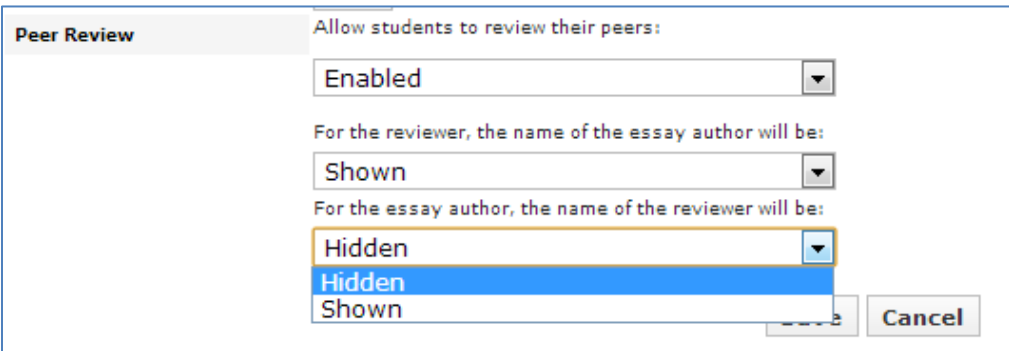

6. Repeat this process for each prompt for which the author or reviewer names should be hidden.

#### **Disabling the Peer Review Feature**

The teacher can determine if the peer review feature is available on a prompt-by-prompt basis. By default, the peer review feature is enabled (available) for all prompts unless a teacher disables it. To disable this feature for a prompt, follow these steps:

- 1. Select a course and click on the *Prompts* tab.
- 2. Click on the prompt (in red) for which the peer review feature will be disabled.
- 3. Click on the + sign beside *Advanced Options*. The settings for *Peer Review* will appear in the drop-down menu.

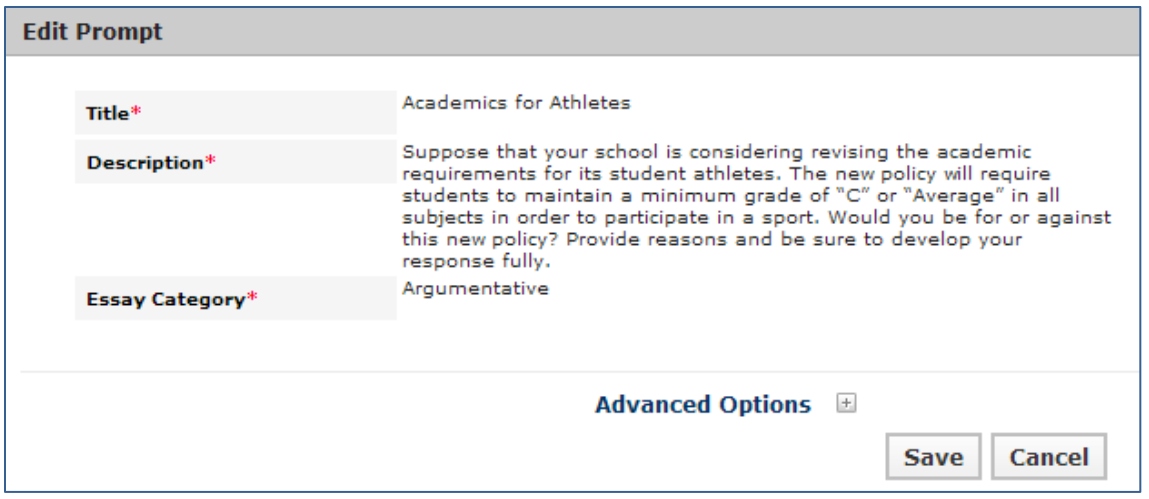

4. In the *Peer Review* section under the statement "Allow students to review their peers," click on the drop-down menu and select *Disabled* to turn off the peer review feature for this prompt.

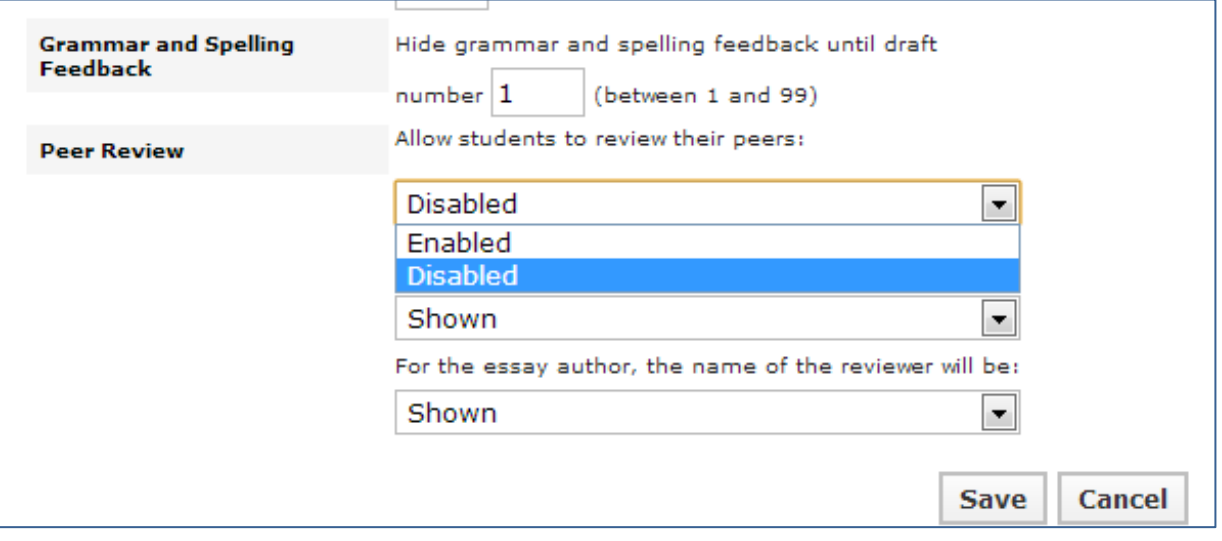

5. Repeat this process for each prompt for which the peer review feature should be disabled.